#### MINISTÉRIO DA EDUCAÇÃO UNIVERSIDADE FEDERAL DE SANTA MARIA PRÓ-REITORIA DE PÓS-GRADUAÇÃO E PESQUISA

### **ORIENTAÇÕES PARA INSCRIÇÃO E ENVIO DOS DOCUMENTOS DE FORMA ONLINE**

A Pró-Reitoria de Pós-Graduação e as Coordenações dos Cursos de Pós-Graduação tornam públicas as ORIENTAÇÕES PARA INSCRIÇÃO E ENVIO DOS DOCUMENTOS DE FORMA ONLINE referentes à seleção e ingresso nos Cursos de Pós-Graduação.

#### **1. SELEÇÃO DA OPÇÃO DE CURSO DESEJADO PARA EFETUAR A INSCRIÇÃO**

- 1.1. Ao entrar no link de inscrição do respectivo edital de seleção, aparecerá a primeira página do sistema de inscrição da UFSM, onde o candidato deve selecionar a opção de curso desejada para efetuar a inscrição.
	- 1.1.1. No exemplo, utilizamos o curso de Mestrado do PPG em Química da UFSM.
	- 1.1.2. Para continuidade do processo de inscrição, o candidato deve clicar no ícone referente ao curso desejado.

Institucional ▼ Técnico Administrativo ▼

**UFSM** | INSCRIÇÕES EM CONCURSOS

# Opções de inscrição

## Dados do concurso/evento

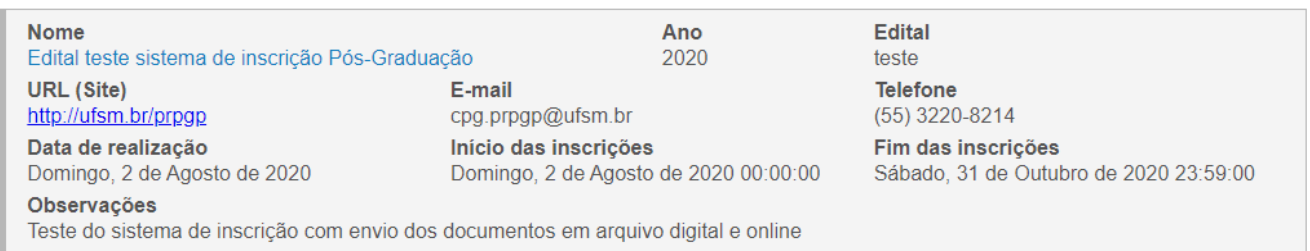

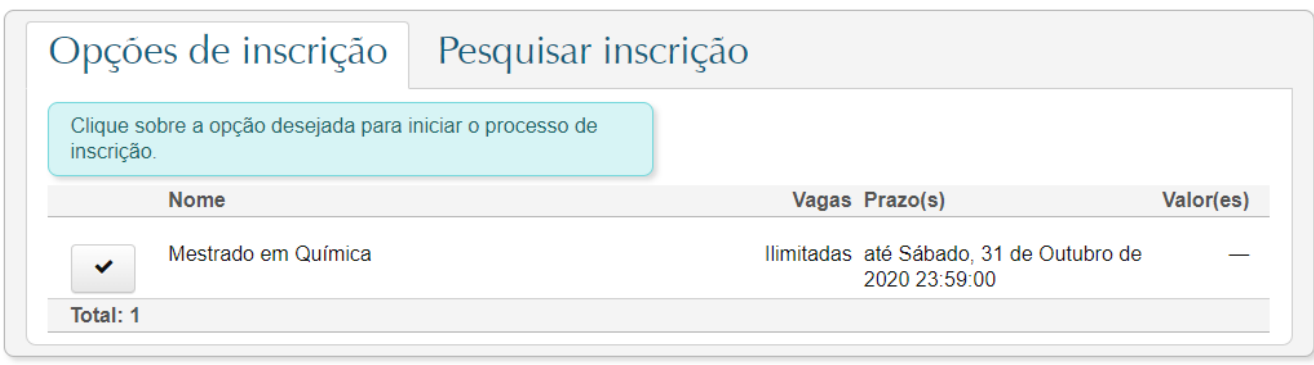

Inscrições em concursos - Versão 1.6.7

Copyright © 2020 CPD-UFSM. Todos os direitos reservados.

Administrativo

& Anônimo -

#### **2. Na Aba/Página "Dados pessoais", o candidato deverá preencher com seus dados pessoais.**

- 2.1. O candidato deve preencher todos campos obrigatórios indicados pelo sinal \*.
- 2.2. O preenchimento do campo DEFICIÊNCIA é obrigatório a todos. Caso não seja a situação do candidato, deve-se selecionar a opção "Não se aplica".
- 2.3. No campo NATURALIDADE, o candidato deve pesquisar pelo nome da cidade e selecionar na lista.
- 2.4. Para prosseguir, o candidato deve clicar em PRÓXIMO.

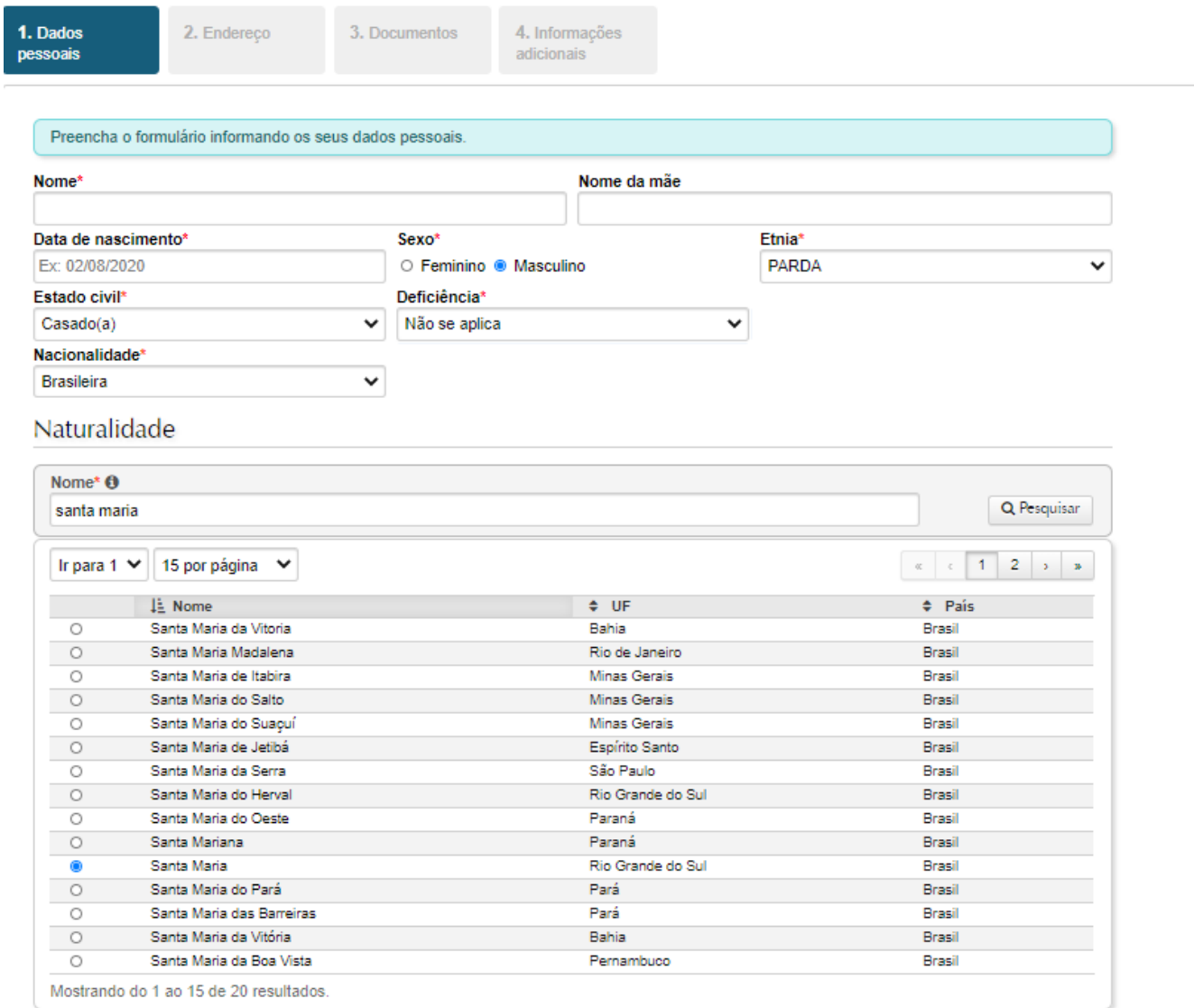

Anterior

Próximo

#### **3. A Aba/Página "Endereço" é para inserção dos dados referentes ao endereço e contato do candidato.**

- 3.1. O candidato deve inserir um e-mail de contato válido.
- 3.2. No campo CIDADE, o candidato deve pesquisar pelo nome da cidade e selecionar na lista.
- 3.3. Para prosseguir, o candidato deve clicar em PRÓXIMO.

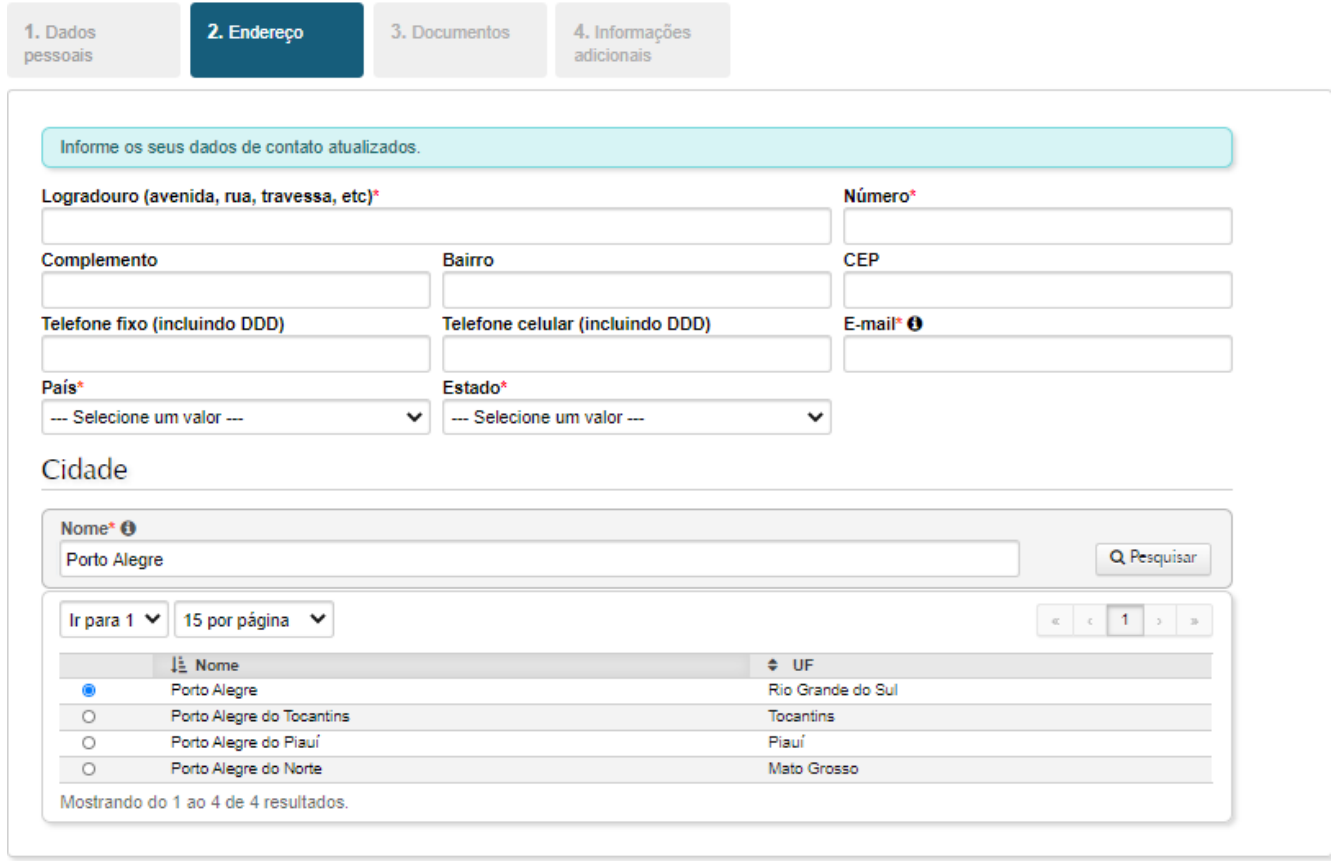

Próximo Anterior

#### **4. Na Aba/Página de "Documentos", o candidato deve inserir as informações dos documentos pessoais.**

- 4.1. O candidato deve informar todos os dados possíveis, sendo obrigatório informar um.
- 4.2. O Passaporte é obrigatório ao candidato estrangeiro.
- 4.3. O Campo referente ao Registro Nacional de Estrangeiros (RNE), atualmente conhecido como Registro Nacional Migratório (RNM), pode ser informado caso o candidato estrangeiro possua este cadastro.
	- 4.3.1. O RNE/RNM é obrigatório para a matrícula do candidato estrangeiro após classificação.
- 4.4. O(s) documento(s) informado(s) deve(m) ser enviado(s) nas próximas Abas.
- 4.5. Para prosseguir, o candidato deve clicar em PRÓXIMO.

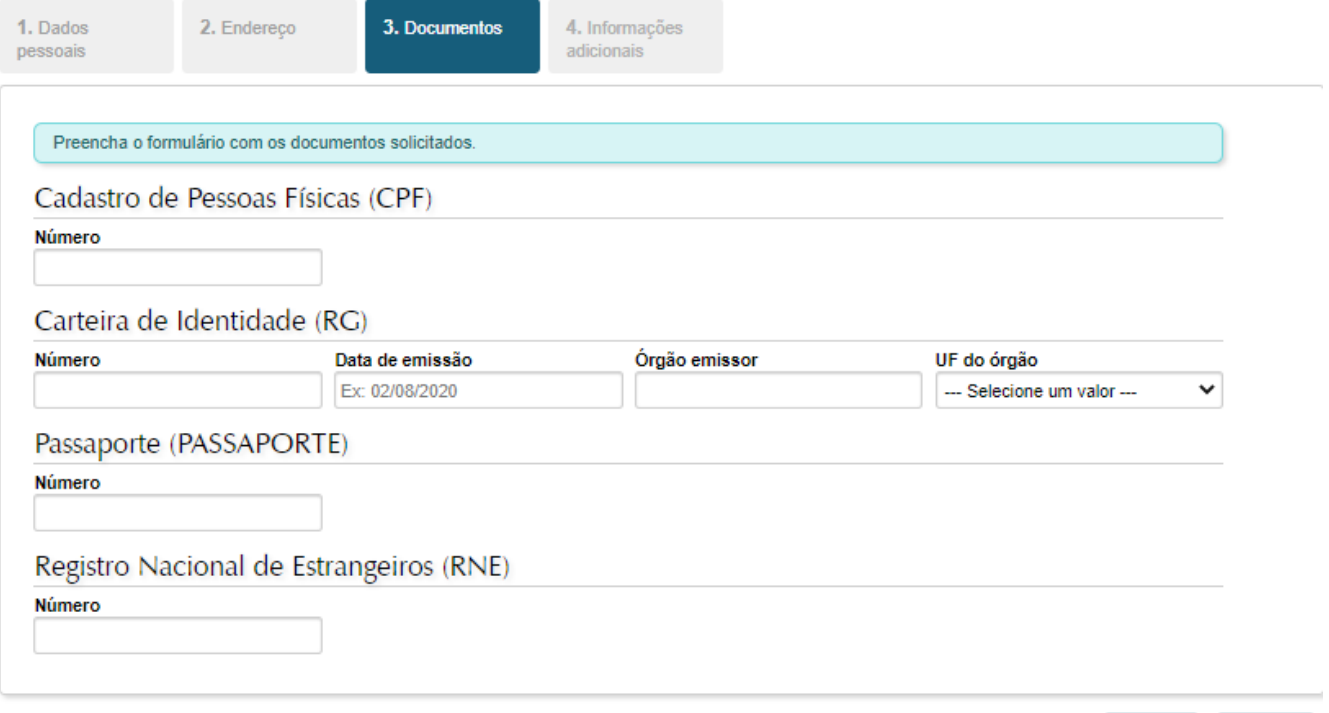

Anterior

Próximo

#### **5. Aba/Página "Informações adicionais".**

- 5.1. Esta aba serve para o candidato enviar as informações solicitadas pelo candidato em formato de
	- texto, de acordo com o que é solicitado no edital específico do curso.
	- 5.1.1. Link para vídeos.
	- 5.1.2. Informar a Área de Concentração, Linha de Pesquisa ou temática de pesquisa desejada.
	- 5.1.3. Link para Currículo.
	- 5.1.4. Etc.
- 5.2. Para prosseguir, o candidato deve clicar em PRÓXIMO.

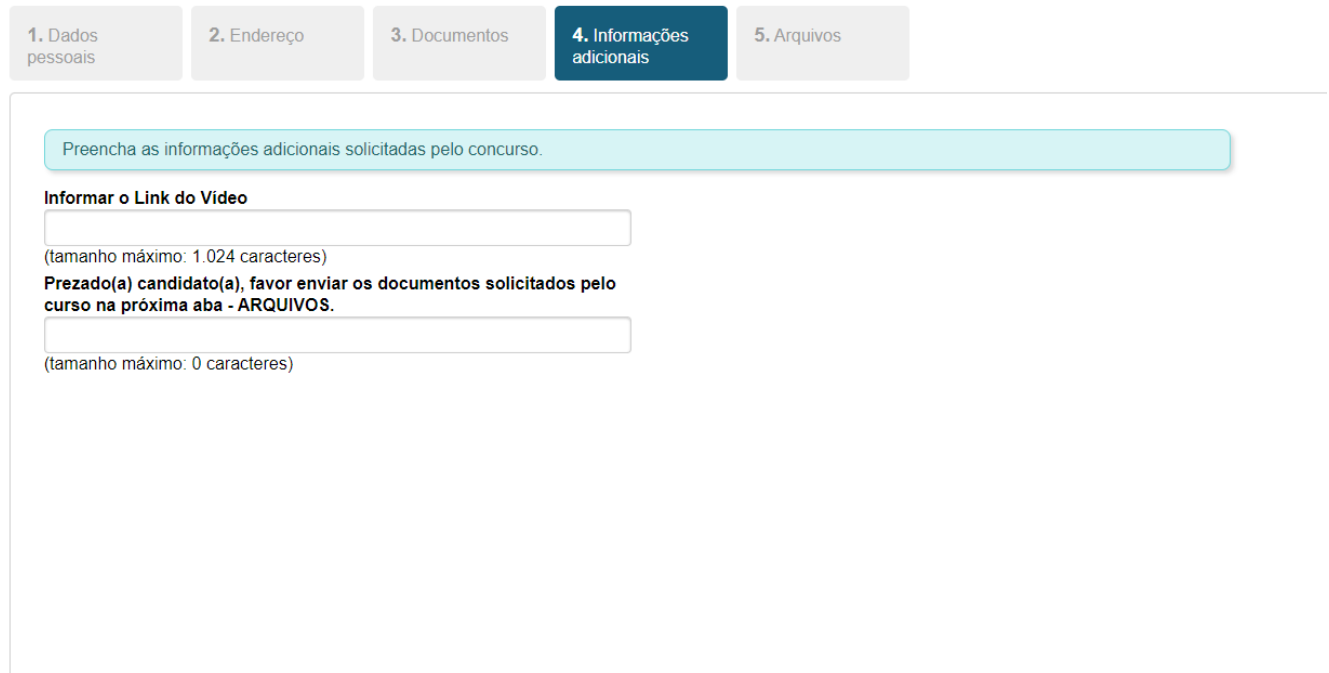

Próximo Anterior

#### **6. Aba/Página "Arquivos".**

6.1. Esta Aba/Página serve para o candidato enviar (upload) os documentos necessários para a seleção, de acordo com o Edital dos cursos.

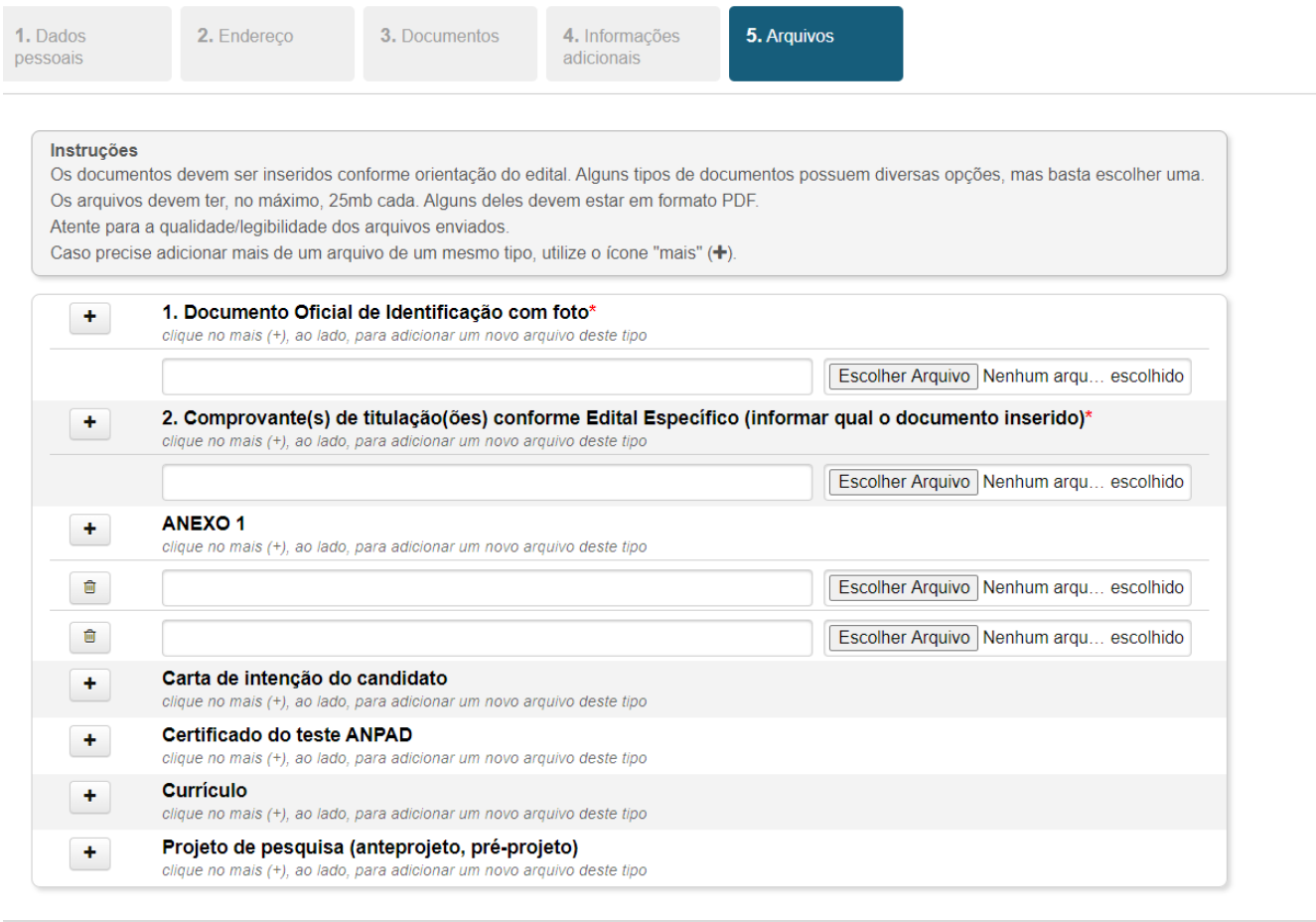

Anterior Finalizar

- 6.2. O candidato deve atender as exigências/requisitos informadas pelos Cursos de Pós-graduação, como a formatação e informações que devem constar nestes arquivos.
- 6.3. É possível inserir quantos arquivos forem necessários para cada campo correspondente. Será possível adicionar ao clicar no ícone "mais" (+).
- 6.4. O candidato deve informar/digitar/escrever alguma informação sobre o respectivo arquivo anexado no campo, bem como nomear o arquivo para melhor compreensão do conteúdo e de acordo com o que consta no Edital Específico do curso escolhido.

6.4.1. Este campo de descrição do arquivo possui a limitação de 254 caracteres.

- 6.4.2. Salvo informação contrária em edital do respectivo curso, o padrão para envio dos arquivos é o formato PDF, legível.
- 6.5. A limitação de tamanho do arquivo, para cada campo, é de 25 mb.
	- 6.5.1. Lembramos que não nos responsabilizamos por problemas técnicos ocorridos durante a inscrição e para evitar possíveis problemas na finalização da inscrição por, por exemplo, limitação da internet no envio dos arquivos, sugerimos que os candidatos diminuam o tamanho dos arquivos.

#### **7. Para concluir a inscrição, o candidato deve clicar em FINALIZAR**

- 7.1. O candidato deve verificar se a inscrição foi realizada com sucesso.
- 7.2. A finalização da inscrição se dá com a FICHA DE INSCRIÇÃO DO CANDIDATO aparecendo na tela (abaixo no item 10).
- 7.3. A Ficha de inscrição contém o **NÚMERO ÚNICO** para consulta, no qual o candidato deve anotar para acessar sua inscrição futuramente. Este número único é o que será utilizado pela Comissão de Seleção do curso para realizar a seleção com os documentos enviados.
	- 7.3.1. A ficha de inscrição é enviada ao e-mail informado na inscrição. Caso não aparecer na caixa de entrada, verifique a caixa de SPAM.
	- 7.3.2. Se o candidato desejar, pode imprimir, salvar em PDF ou enviar por e-mail.
- 7.4. Caso houver pagamento da taxa de inscrição na edição, deve-se gerar a GRU (Ver item 9)

#### **8. Se houver erro no preenchimento ou pendência em algum campo o sistema retornará ao início com a mensagem de erro. Exemplo:**

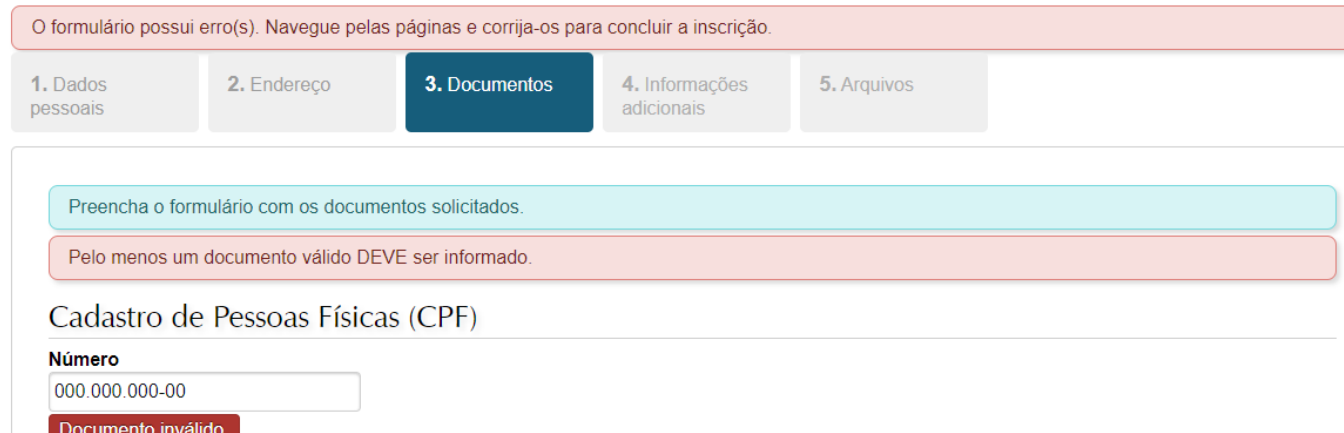

Cartaira de Identidade (RC)

- 8.1. Alguns possíveis ERROS:
	- 8.1.1. Não preenchimento correto dos campos ou não selecionar corretamente o item dentre as opções disponíveis.
		- 8.1.1.1. O sistema informará uma mensagem como "O formulário possui erros. Corrija-os para concluir a inscrição".
	- 8.1.2. Arquivo superior ao tamanho aceitado.
		- 8.1.2.1. O sistema informará uma mensagem como "O arquivo ultrapassou o limite de tamanho permitido".
	- 8.1.3. Não nomear o arquivo que está sendo enviado.

#### **9. GERAR BOLETO DA GRU PARA PAGAMENTO**

9.1. Para o pagamento do boleto da GRU, deve-se clicar no ícone GERAR BOLETO.

Pagamentos

**III** Gerar boleto

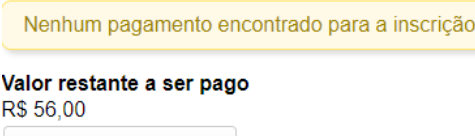

9.2. Após realizar o pagamento (exclusivo no Banco do Brasil), cada candidato pode consultar (através do número único) sua ficha de inscrição e verificar se o pagamento já foi computado e a inscrição realizada.

## **10. FICHA DE INSCRIÇÃO DO CANDIDATO E ACESSO AOS ARQUIVOS ENVIADOS.**

## Inscrição

### Dados do concurso/evento

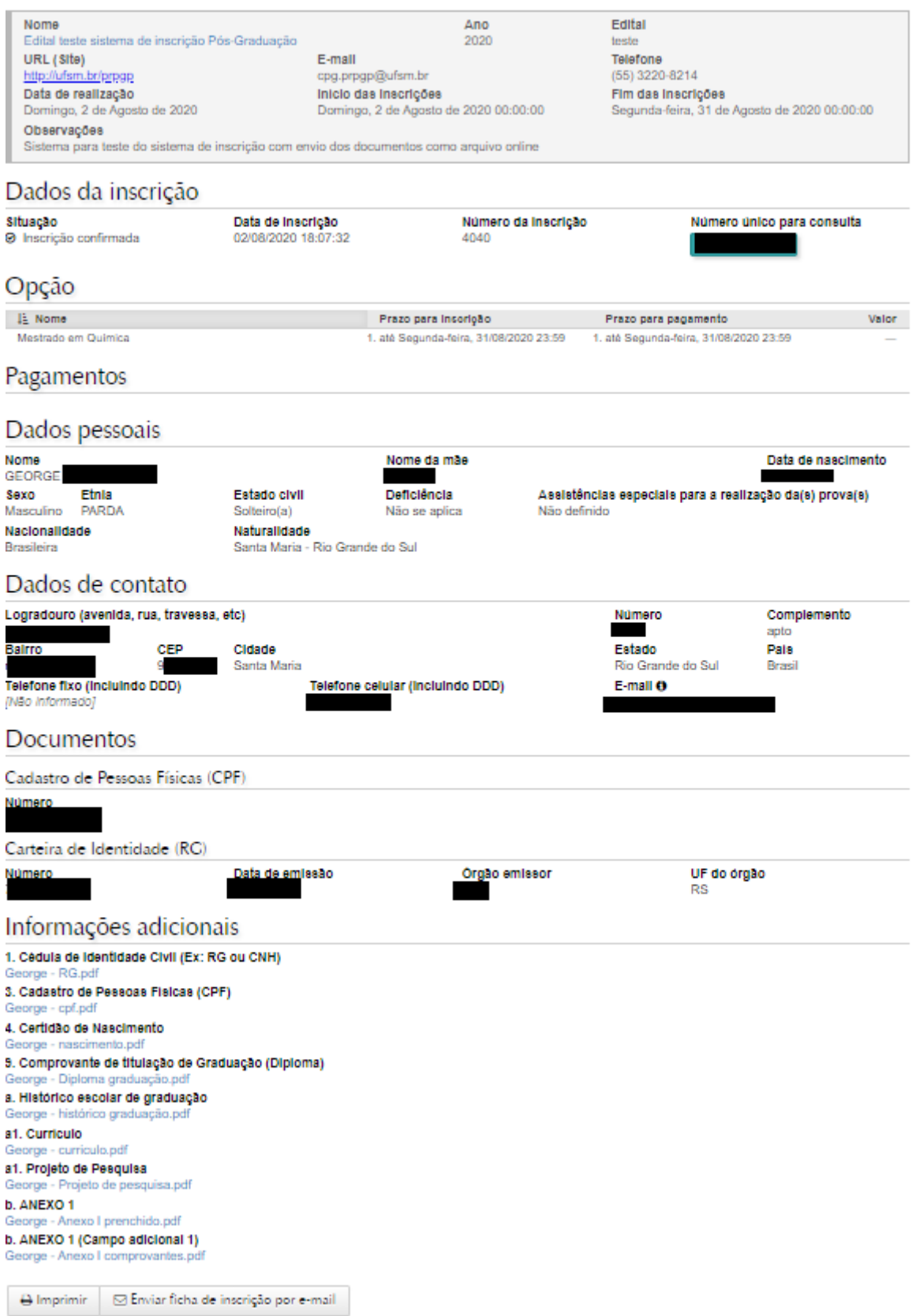